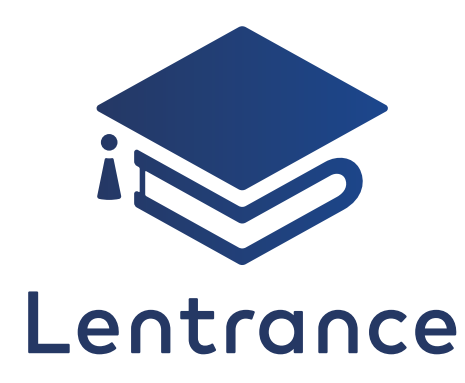

# ビューア本棚の使い方 クラウド配信版

❶ ログイン ❷ 本棚 ❸ ビューア ❹ その他

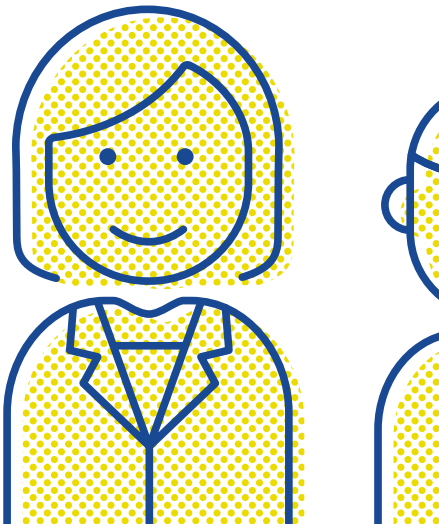

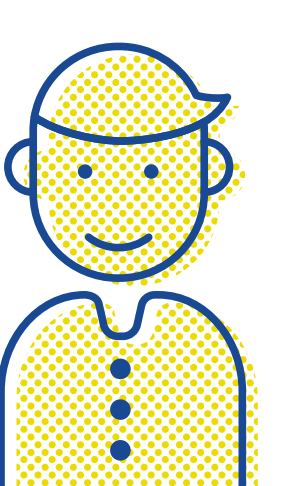

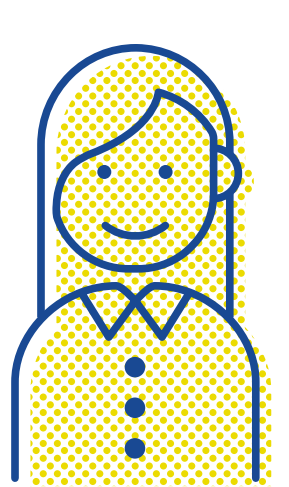

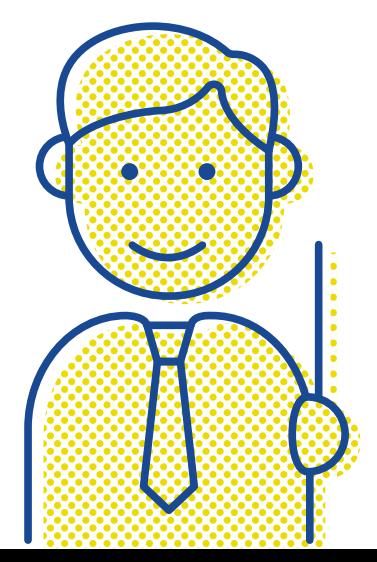

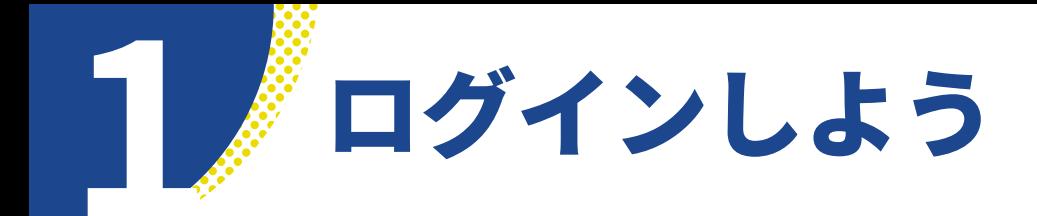

#### **ログイン画面(学校専用ログイン画面)**

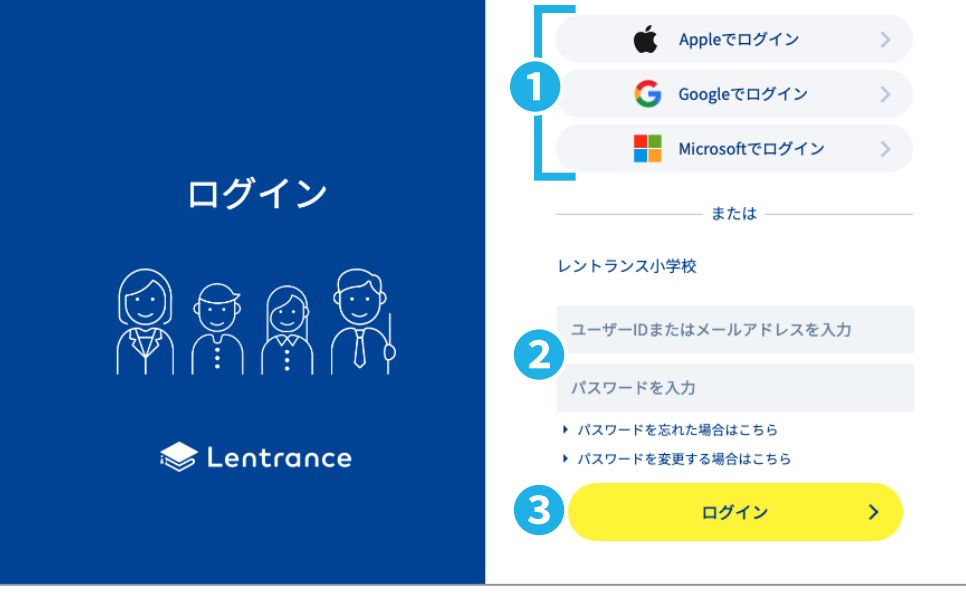

## **●シングルサインオンでログインする**

1. lentrance (https://www.lentrance.com/) の [ログイン] ボタンをタップして、 ログイン画面を表示します。

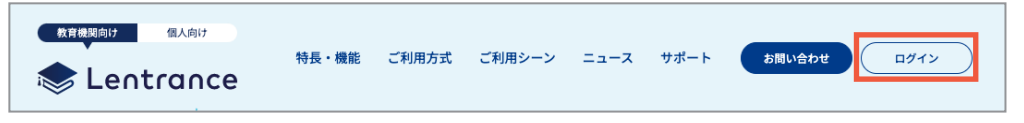

- 2. ログインに使用するシングルサインオンのボタン(1)をタップします。
- 3. 本棚が表示されます。

### **●ユーザーID+パスワードでログインする**

- �. アカウントカードに印刷されたQRコードを読み込んで、学校専用ログイン画面を表示します。
- 2. ユーザーIDとパスワードを入力(2)して、「ログインフボタン(3)をタップします。
- 3. 本棚が表示されます。

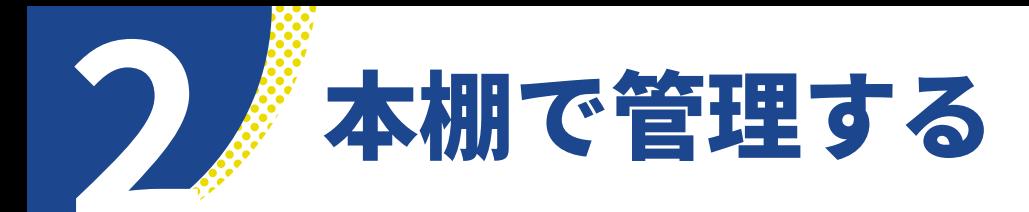

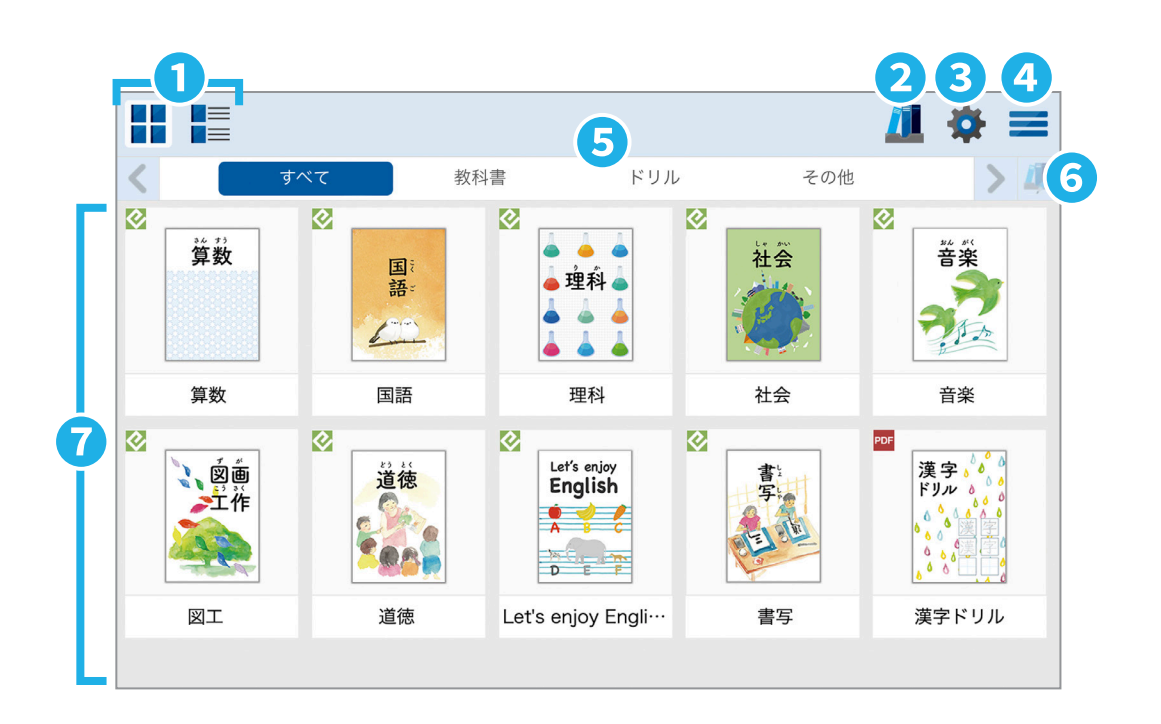

### **❶ 本棚の表示形式を変更する**

本棚の表示形式を | グリッド表示(◎) か、 ーミリスト表示に変更します。

#### **❷ コレクションを管理・編集する**

本棚に表示される教科書や教材が増えた ら、自分が使いやすいように ■ コレクショ ンを作って(❺)、本棚の表示を管理してみま しょう。また、コレクションの編集(6)か ら、教科書の追加や削除ができます。

#### **❸ ビューアの環境設定を変更する**

 環境設定では、ビューアの環境設定(メ ニューバーの配置、操作音)を変更します。

#### **❹ アカウント情報**

–– アカウント情報では、書き込みの引き継 ぎ (P.7) やクーポンの引き換え (P.7) などが できます。また、ログアウトする時はこちらか らできます。

#### **●書き込みの引き継ぎ**

デジタル教科書に書いてきた書き込みを、転

校しても転校先へ引き継ぐことができます。

- ※引き継ぎができるのは、転校先・転校元のどちら も同じ教科書・教材がある場合です。
- ※本棚からの操作を必要とするため、基本的にはそ の本棚使用者が「書き込みの引き継ぎ」を行うこ とを推奨しますが、低学年などで操作が難しい場 合は保護者や学校関係者が代理での操作をお願い します。

#### **●クーポンの引き換え**

本棚でクーポンコードを引き換える指示をさ れた場合にお使いください。

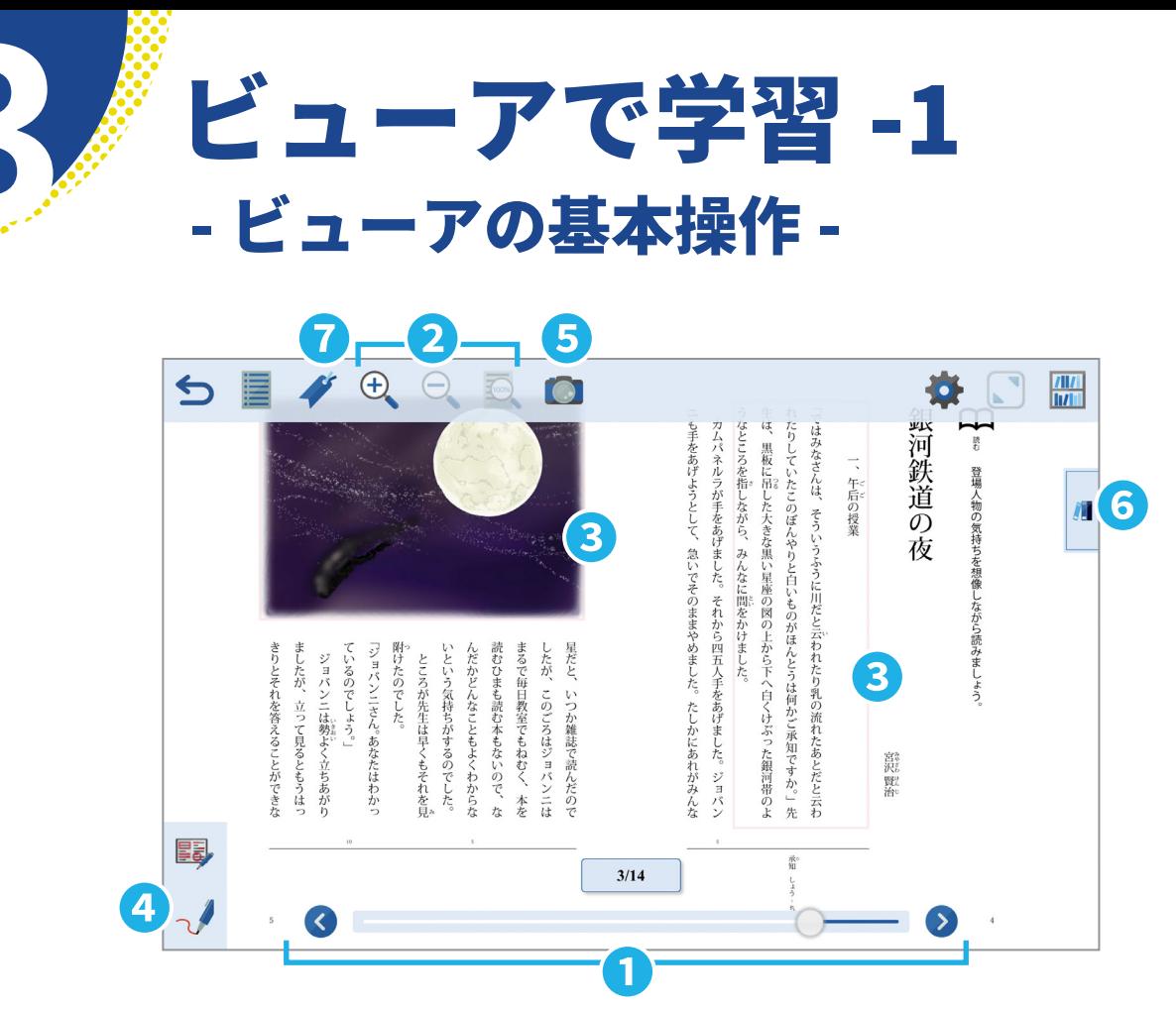

#### **❶ ページを移動する**

■ やる をタップか、スライダー操作やフリッ クして好きなページに移動できます。

### **❷ ページを拡大・縮小する**

 $\Theta_{\!\!\mathrm{s}}(\mathbf{t})$ や $\Theta_{\!\!\mathrm{s}}(\mathbf{t})$ をタップか、ピンチ(イン・ アウト)で自由に拡大・縮小できます。 <> 元の表示に戻ります。

#### **❸ より詳しく学ぶ(ポップアップ表示)**

ポップアップエリアをタップすると、別ウイン ドウにエリア内をリフロー表示(P.�)したり、 学習に役立つ資料(解説や動画など)を表示 します。本文の読み上げもできます。

#### **❹ 線を引いたり、メモをとる**

っ/ をタップして、書き込みツール (P.5) を表 示します。線を引く、メモをとるなど、自由に 書き込むことができます。

#### **❺ スクリーンショットする**

 $\begin{pmatrix} \bullet & \bullet & \bullet \end{pmatrix}$ をタップして、全選択 $(\begin{bmatrix} \mathbb{H} \end{bmatrix})$ か部分選択 $(\begin{bmatrix} \mathbb{H} \end{bmatrix})$ のスクリーンショットをとることができます。

#### **❻ 本の切り替えや�冊並べて表示する**

■をタップして、本の切り替えや、分割表示 (12)を選択して2冊並べた表示ができます。 同じ教科書を表示して別々のページを開くよ うな使い方もできます。

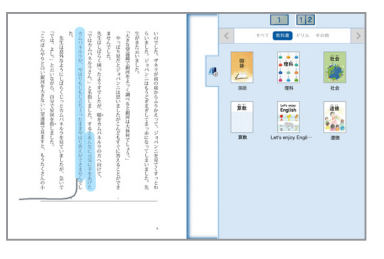

#### **❼ しおりの追加や表示する**

 をタップし、しおりの一覧を表示して選 択するとそのページに移動します。しおりの 追加は、しおりをつけるページを表示させ、 をタップして、しおりを追加します。

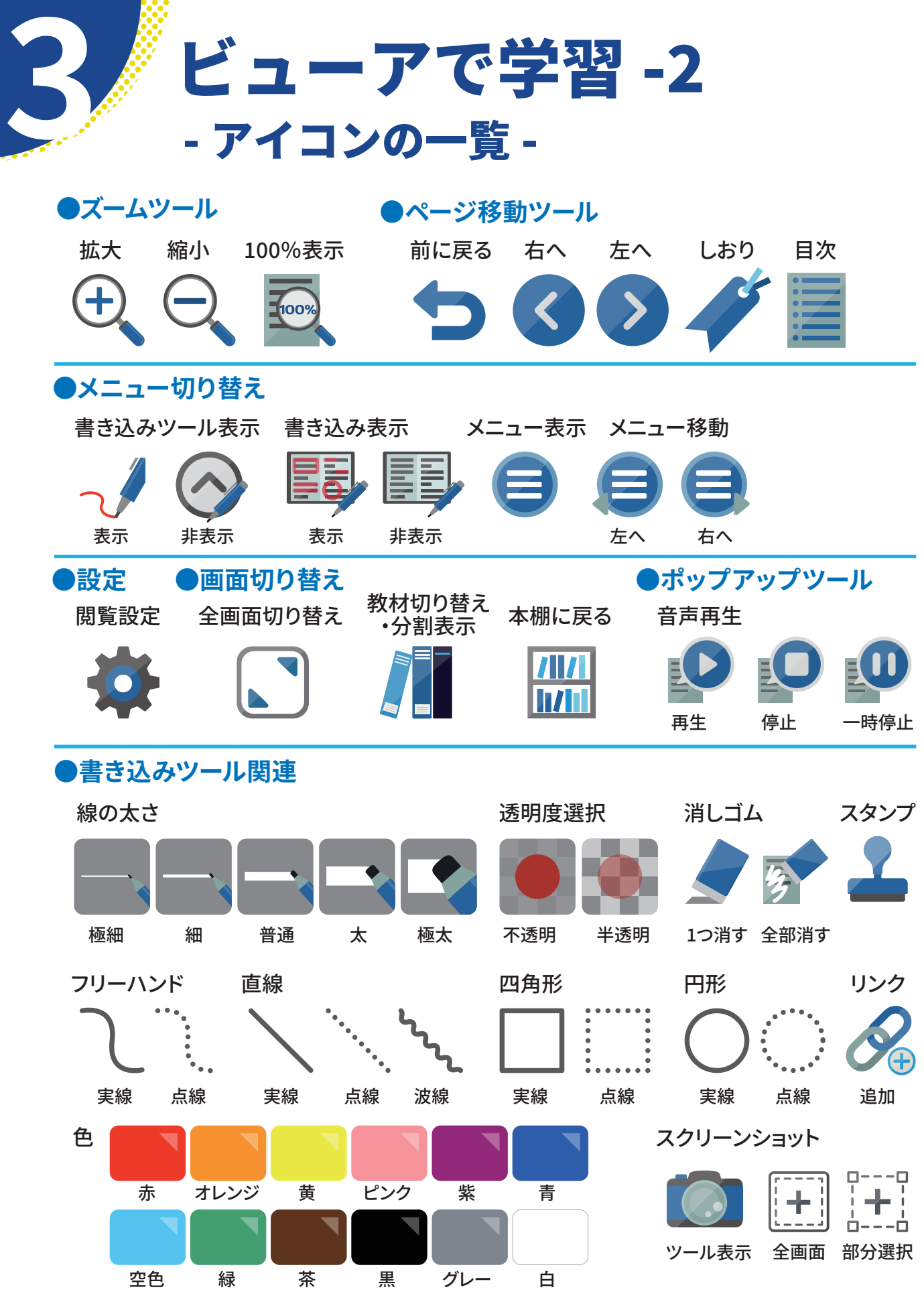

 $-4-$ 

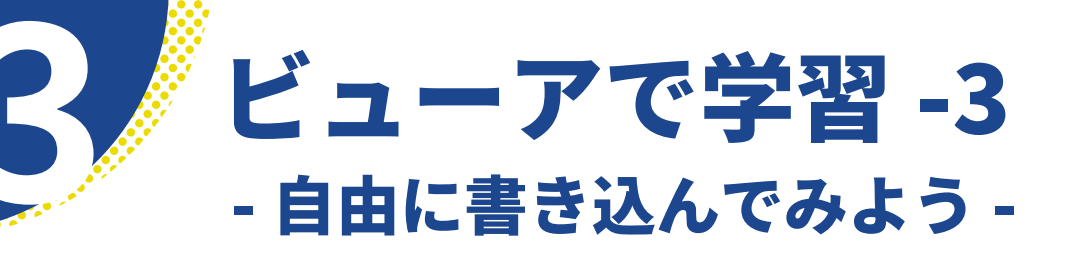

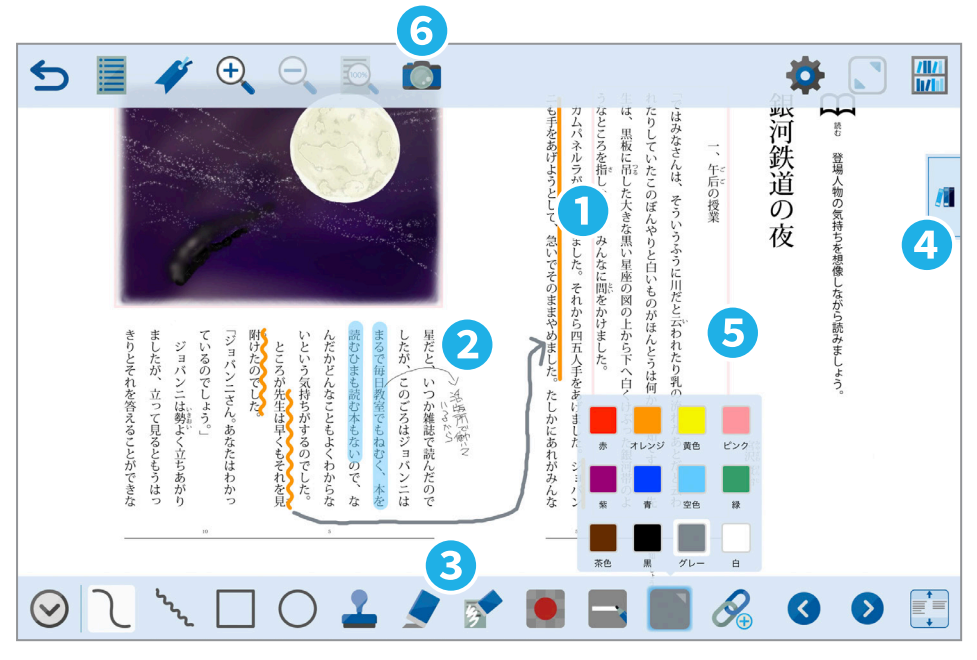

### **❶ 気になるところにチェックする**

キーワードになるような文章に直線ツールで 線を引いたり、四角形で囲ったりして、自分な りのチェックポイントが作成できます。透明 度を半透明にし、線を極太や太にしてマー カーのように使うこともできます。

#### **❷ 自分の考えやメモをとる**

フリーハンドツールを使って、ノートをとるよ うな感覚で、気がついたことや先生の解説な どを好きな場所に書き込めます。細かく書き たい時は拡大して書き込むこともできます。

#### **❸ 消しゴムを使って、書き直し**

好きな色や太さを使い、消しゴムで書き直し も簡単だから、より自分に合った教科書の使 い方をすることができます。

#### **❹ 分割表示にして書き込む**

教科書と教材を2画面表示して、片方で調 べ、片方に答えを書き込むような、紙と同じ ような使い方もできます。

### **❺ ポップアップ画面に書き込む**

ポップアップエリアをタップして、別ウインド ウ表示された画面にも、書き込みをすること ができます。

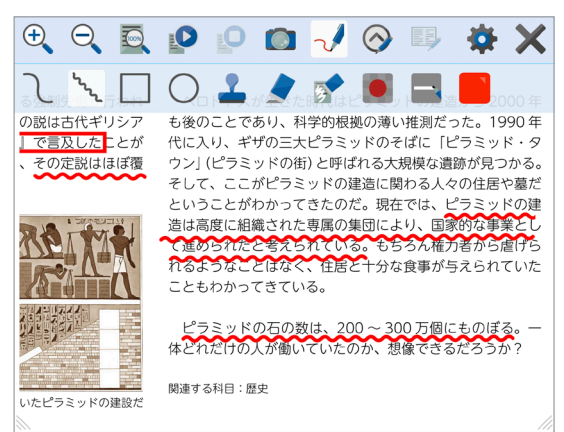

# **❻ スクリーンショットで保存する**

書き込みはスクリーンショットして他のツー ルに貼り付けることができます。必要な範 囲を全選択か部分選択から選んでください。

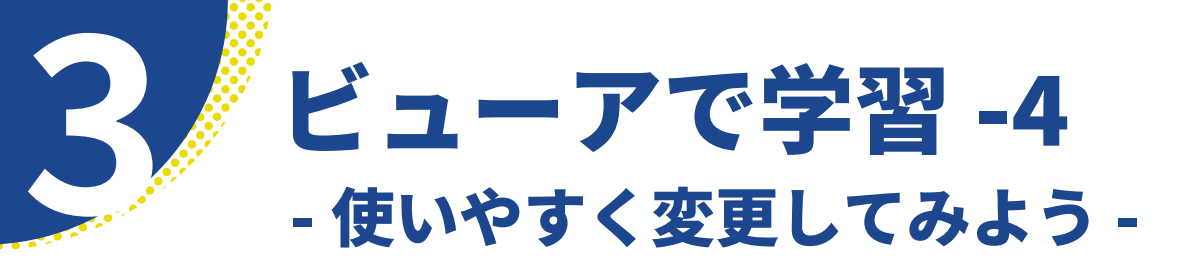

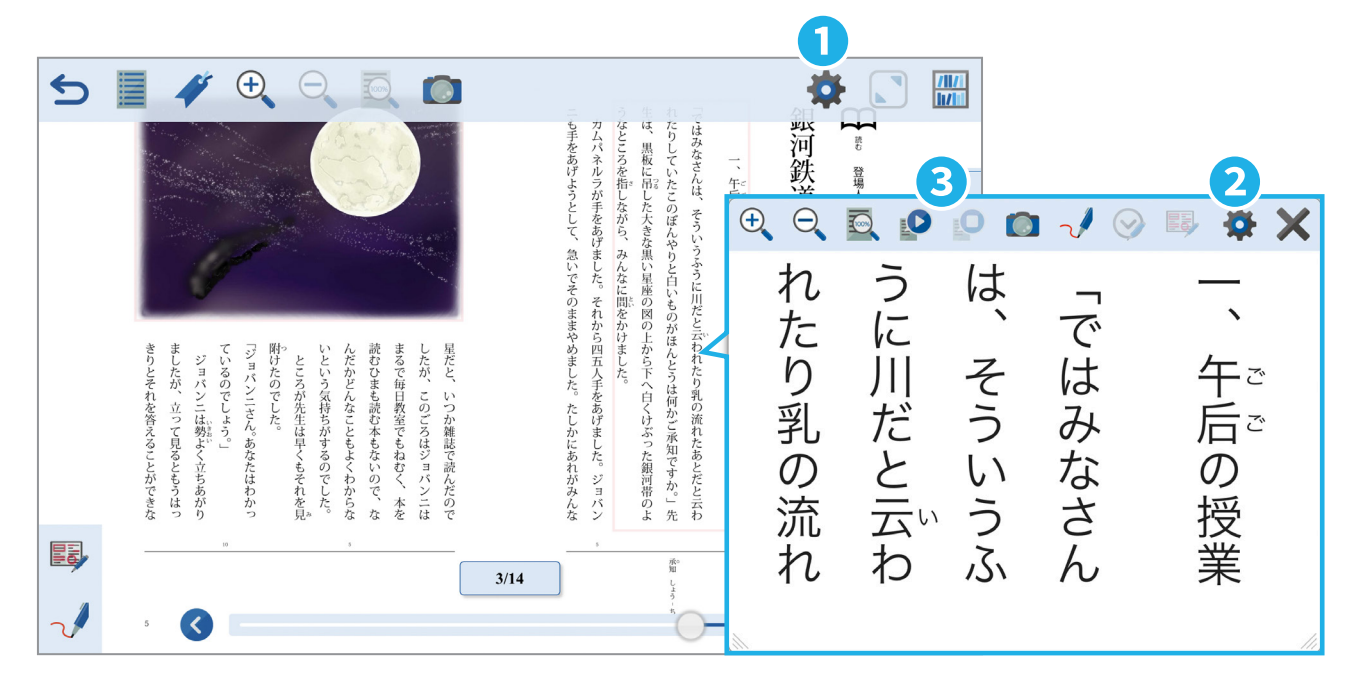

# **❶ ビューアの表示を変更する**

閲覧設定からビューアの表示を変 更できます。

#### **❷ リフロー表示を使う**

ポップアップ表示エリアは、リフ ロー表示ができます。読みやすい 大きさに拡大したり、ポップアッ プの閲覧設定から自分に合った設 定に変更できます。設定はポップ アップを閉じても保存されるので、 毎回設定する必要はありません。

#### **❸ 音声で読み上げする**

ポップアップ表示エリアは、音声読 み上げすることができます。速度も 自由に変更できるので、聞きやす い速度にできます。

見開き表示 ロオフ 田オン 明るさ  $\phi$ 豪 コントラスト  $\bigcirc$  $\mathbb{R}$ グレースケール 目オフ 園オン 色反転 囚オフ ■オン 操作音

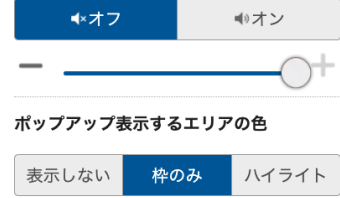

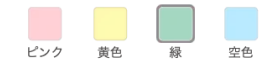

#### •閲覧設定 ・ポップアップの閲覧設定

フォント 教科書体 ゴシック体 明朝体 行間 **縦書きを構書きに変更** 晒オフ 画オン 配色 なし  $\,$  A  $\boldsymbol{\mathsf{A}}$  $\overline{\mathsf{A}}$  $\mathsf A$ 。<br>白 赤紫 朱赤 オレンジ 黄色 A  $\overline{A}$ 水色 書綴 読み上げ音量 読み上げ速度

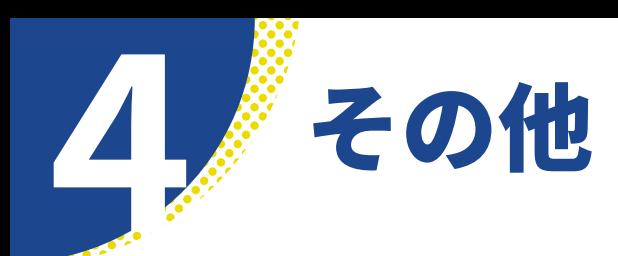

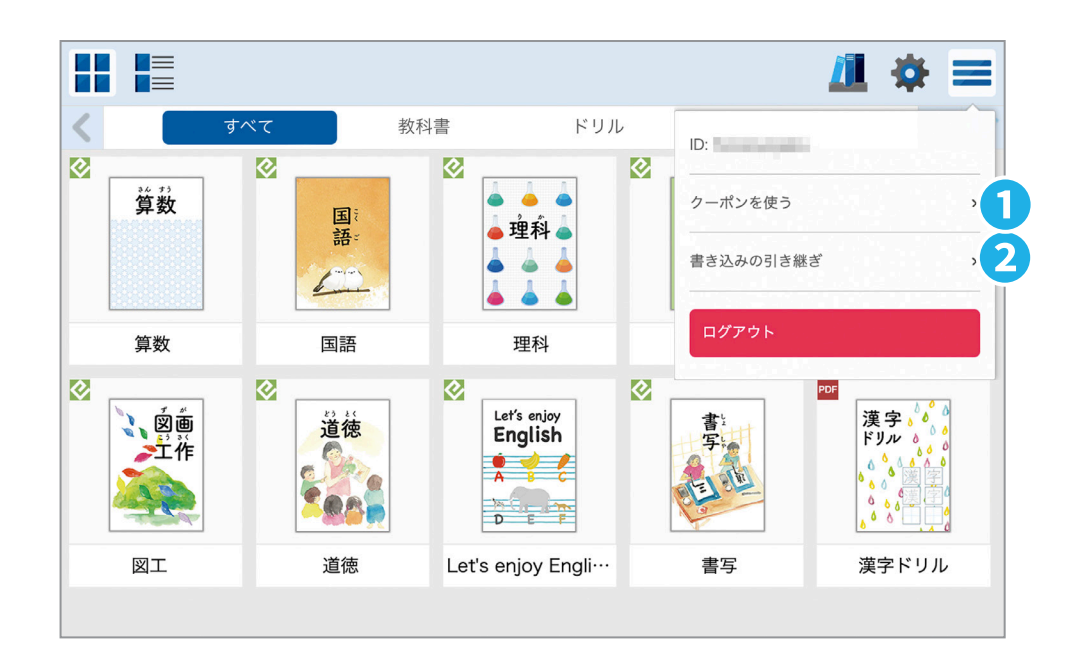

# ❶ クーポンの引き換え

- 1. 「クーポンを使う]をタップします。
- 2.「クーポンコードを入力」画面に、配られた クーポンコードを入力します。

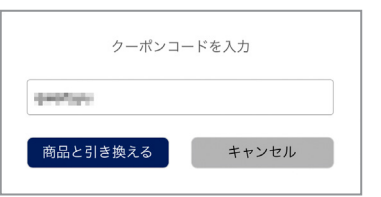

3. 「商品と引き換える] をタップします。クーポ ンが引き換えられました。

### ❷ 書き込みの引き継ぎ

- 1. 転校元のビューア本棚にログインして、本 棚の「書き込みの引き継ぎ」をタップします。
- 2. 「書き込みの引き継ぎ」画面(3)で「引き継 ぎ用ファイルを発行する「をタップします。
- 3. [OK] をタップします。(4) 引き継ぎ用ファ イルが発行されました。(6)転校元をログ アウトします。
- 4. 転校先のビューア本棚にログインして、本 棚の「書き込みの引き継ぎ」をタップします。
- 5.「書き込みの引き継ぎ」画面(3)で「引き継 ぎ用ファイルを読み込む]をタップします。
- 6.「引き継ぎ用ファイルを読み込み」画面(6) で「ファイルを選択]をタップして、引き継ぎ 用ファイルを選択します。
- 7. [OK] をタップします。書き込みの引き継ぎ ができました。

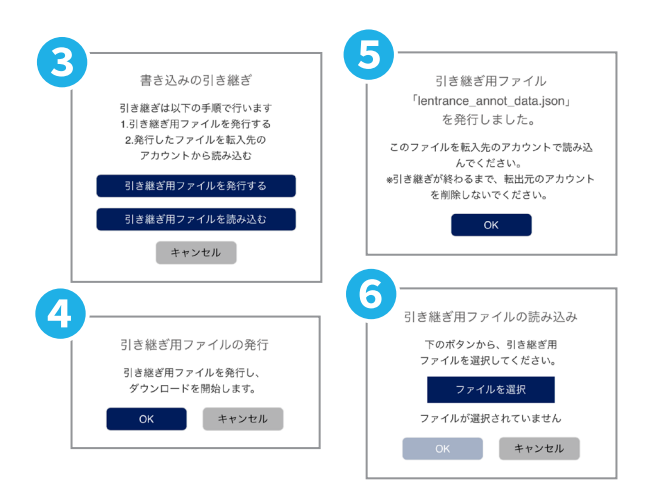